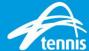

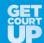

## **Book a court for CASUAL PLAYERS**

To book a court online, you must create an account. Following the below steps, you'll be prompted to create an account. Once you have signed in, you can continue through the booking process.

Step 1 - Check availability

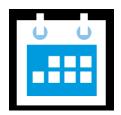

View the venues online booking sheet to find an available booking slot and court.

To find a court near you, visit <u>play.tennis.com.au</u>

Step 2 - Choose a session

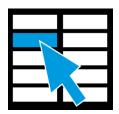

Select your preferred booking time, court & duration, and then click **Book now**.

Check your booking details and confirm your booking.

If payment is required, you'll be prompted to enter your credit card details to pay online.

Step 3 - Confirmation & access

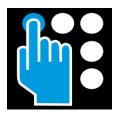

You'll receive a confirmation email and SMS containing your booking details and pin to access the venue. Your access pin will be active 15 minutes before the start of your booking time, please ensure you enter the pin, followed by the # or ← key, upon arrival. If playing at night, court lights will automatically turn on after pin entry.

IMPORTANT: after making a booking, it can take up to 30 minutes for your pin to become active – please consider this when making your booking.